## **USB接続温度湿度データロガー クラウド対応** TR-7nwシリーズ 導入ガイド

### 株式会社 ティアンドテイ

・機器登録に必要な登録コードは、製品同梱の登録コードラベルに記載されていま す。登録コードを紛失した場合は、Windowsソフトウェア "TR7 for Windows"、ま たはスマートフォン/ タブレット用アプリ"T&D Thermo" から確認できます。詳細は 。それぞれのヘルプをご確認ください

### 記録間隔とおんどとり Web Storageでのデータ保存期間

おんどとり Web Storageでは、設定された記録間隔に応じてデータの保存期間 。が変わります

### **注意事項**

ユーザ登録を行う前におんどとり Web Storageのサービス内容や仕様につい て、「サービスの提供内容/利用規約] をご確認ください。

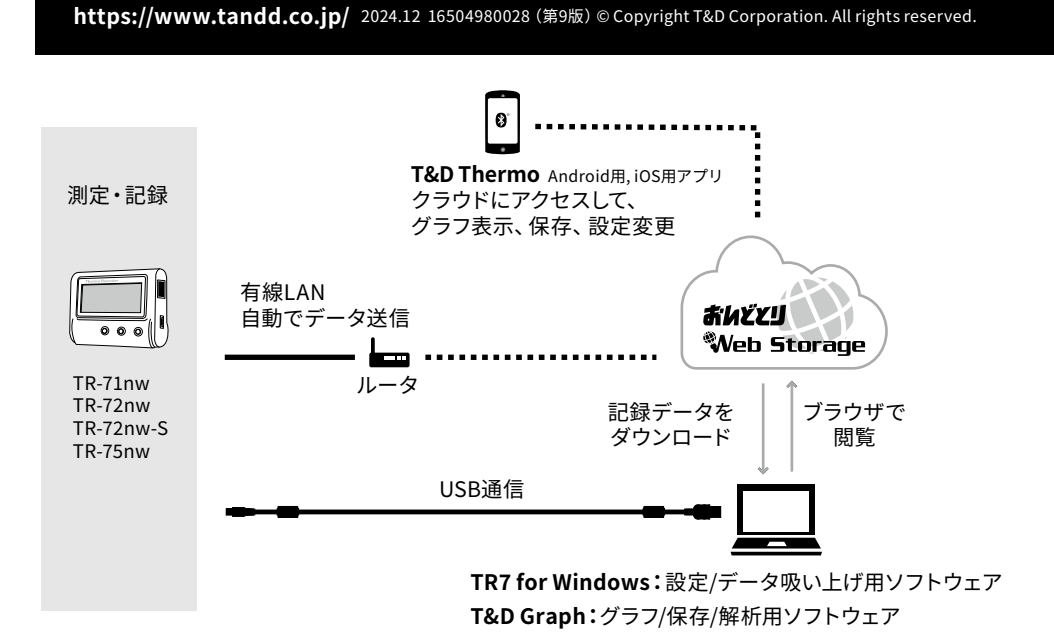

以降、本書ではTR-71nw、TR-72nw、TR-72nw-S、TR-75nwを総称して"TR-7nwシリーズ"、"本体"また は"機器"と記載しています。

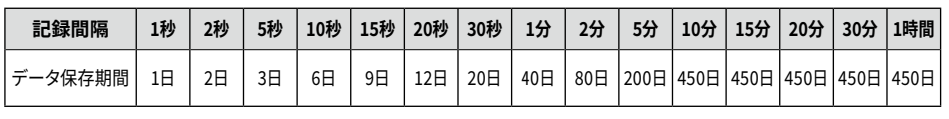

- 4. 希望する設定値が表示されるまで、繰り返し<INTERVAL>ボタンを押します。 Rec.1, 2, 5, 10, 15, 20, 30 SEC / 1, 2, 5, 10, 15, 20, 30, 60 MIN
- 5. ボタンを押すのをやめてしばらくすると、測定値表示に戻り設定が完了しま す。

#### 参考:記録間隔と記録データ数が 8,000 個に到達するまでの期間

#### **メッセージ表示** ENDLESS DATA センサエラー (未接続、接触不良、故障など) ---- $_{\circ}$  DATA 記録データが8,000 個に到達すると表示 (記録停止状態) FULL 記録モードをONETIME に設定した場合に表示されます。 スリープ ு| 電池残量警告マークが点灯後、さらに残量が低下すると表示(全ての動作 **SLP** (を停止してデータを保護している状態 表示後、約1 週間放置すると記録データが消失します。

### 熱電対センサタイプの確認 (TR-75nwのみ)

<DISPLAY>ボタンを長押しすると、各チャンネルに設定されているセンサタイプを表示します。

DHCPを使用せずIPアドレスを固定して利用する場合は、本体をパソコンに接続し、TR7 for Windowsから設定を変更する必要があります。具体的な操作方法については、ソフトウェア内 。のヘルプを参照してください

2. <INTERVAL>ボタンを2回押し、送信間隔を表示します。

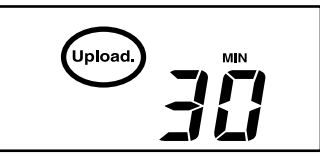

3. 数値表示が点滅するまで<INTERVAL>ボタンを長押しします。 <INTERVAL> ボタンを押すごとに送信間隔が変わります。希望の記録間 隔が表示されるまで<INTERVAL>ボタンを押します。

- Upload 1, 2, 5, 10, 15, 20, 30 MIN  $/$  1, 2, 3, 4, 6, 12, 24 HOUR  $/$  OFF
- ·自動送信を行わない場合は"OFF"にしてください。
- 。ボタンを押すのをやめてしばらくすると測定値表示に戻り設定が完了します・

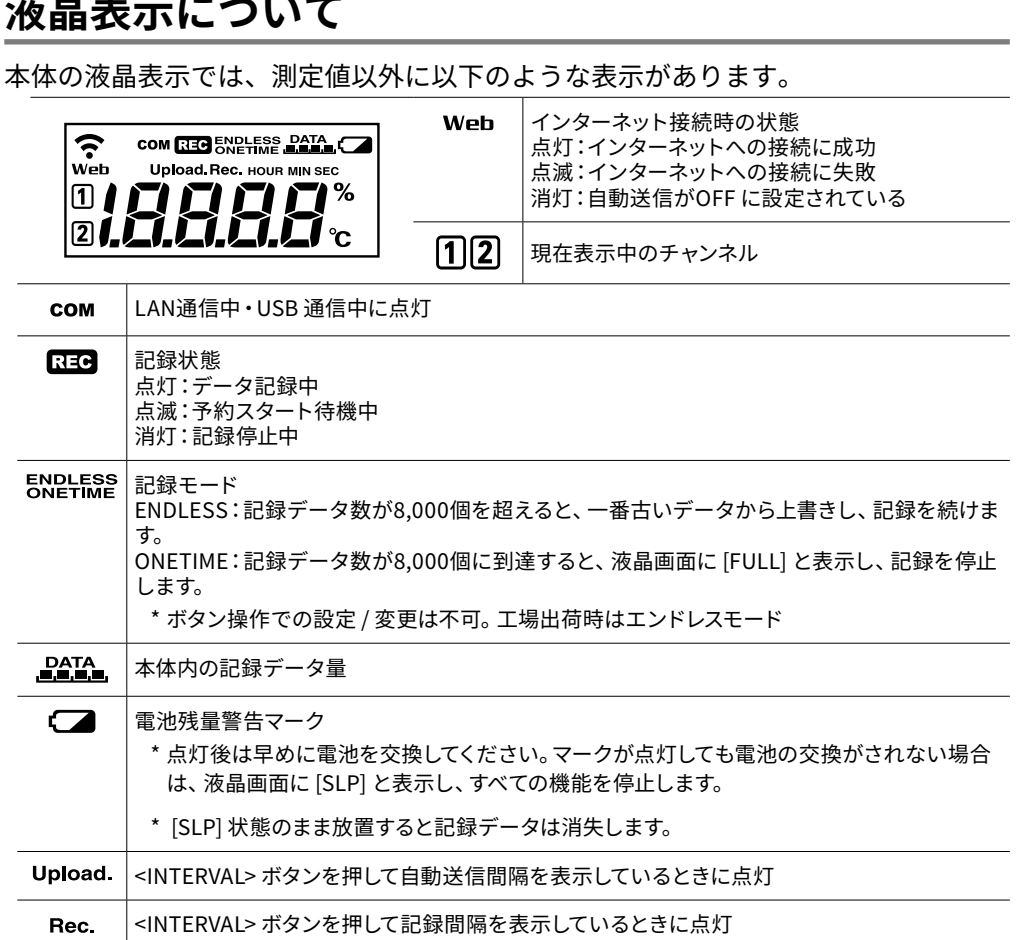

登録コードは製品同梱のラベルに記載されています。登録 コードの上に記載されているNo.は、機器のシリアル番号 。です

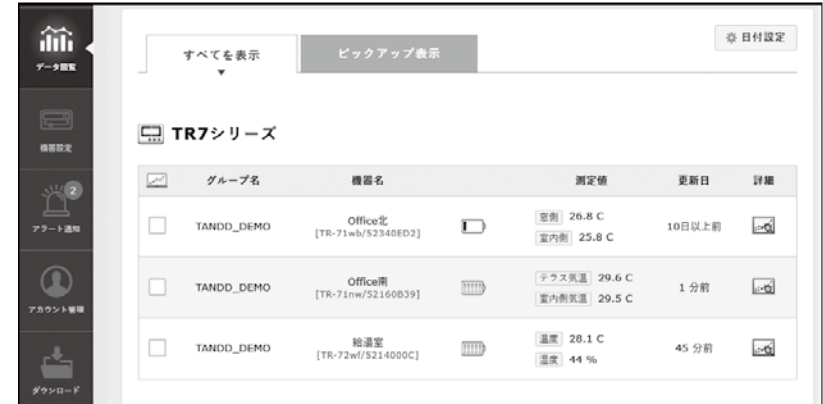

• 本体の液晶画面に 330 が点灯していることを確認してください。記録中でない場合、記録 。データは送信されません

- 本体の <REC/STOP> ボタンを押し、ボタン操作でのデータ送信を試してみてください。
- STEP2 の通信の確認を参照し、本体が通信可能な状態か確認してください。

おんどとり Web Storageに送信された記録データは、Webブラウザだけでなく T&D ThermoやT&D Graphから直接アクセスし、閲覧・ダウンロードすることも 。できます

\* T&D Thermoについては裏面の [スマートフォンで通信] を参照してください。

- $\mathbf{1}$ . 弊社WebサイトからT&D Graphをダウンロードし、インストールします。  $h$ ttps:[/](https://www.tandd.co.jp/software/td-graph.html)/www.tandd.co.jp/software/td-graph.html
- **2.** [ファイル] メニューから [おんどとり Web Storage] を選択します。

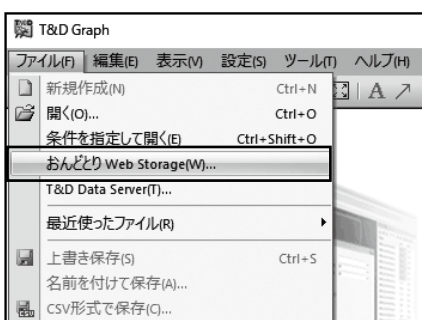

3. おんどとり Web Storageに登録したユーザID、パスワードを入力し [Login] ボタンをクリックします。

ログインに成功すると、おんどとり Web Storageのアカウントに登録した機器を一覧表示します。

**4. 確認したい記録データをダブルクリックします。** データがダウンロードされ、グラフ表示します。

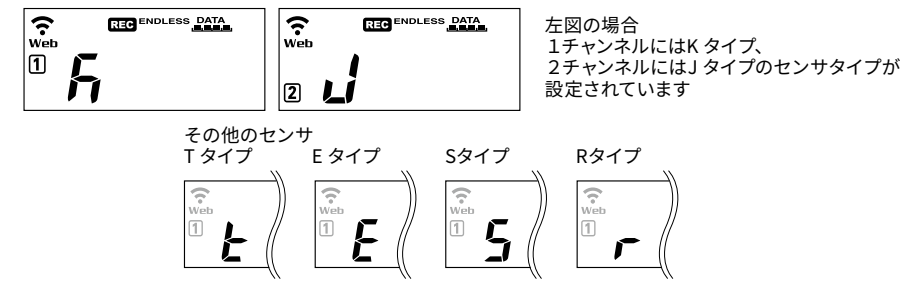

工場出荷時の状態は、1、2チャンネル共にKタイプに設定されています。ご使用になる熱電対の 種類に応じて、設定 / 変更を行ってください。センサタイプは TR7 for Windows、T&D Thermo またはおんどとり Web Storageで変更できます。

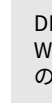

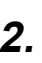

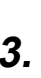

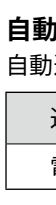

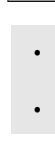

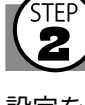

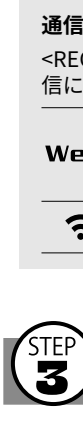

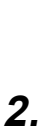

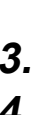

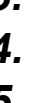

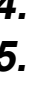

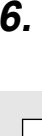

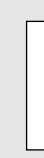

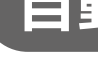

# おんどとり Web Storage スポット マングラウドによる運用

#### **設定を変更する**   $\overline{\mathbf{4}}$

おんどとり Web Storageの [機器設定] メニューより、次の設定を変更すること 。ができます

# **ボタン操作による記録間隔の設定**

本体に電池とセンサをセットし、液晶画面が表示されているか確認してくださ い。工場出荷時の記録間隔は、TR-71nw/TR-72nw/TR-72nw-Sは1分に、 TR-75nwは10分に設定されています。

変更したい場合は以下の手順で設定できます。

• 変更しない場合はこの設定は不要です。  $\bigcap$ 

### **自動送信の設定をする**

自動送信の設定を行うと、記録データを自動的にインターネット上のおんどとり Web Storageにアップロードすることができます。

#### **1.** イーサネットコネクタにLANケーブルを接続します。

- 記録を開始すると内部の記録データは消失します。 REC が点灯しているときは電源 OFF、記録間隔の設定変更はできません。
- **1.** 画面に BEB が点灯している場合は、<REC/STOP>ボタンを長押しして 日でを非表示(記録停止状態)にしてください。
- 2. <INTERVAL>ボタンを押します。
- 3. Rec.が表示している状態で、<INTERVAL>ボタンを数値表示が点滅するま 。で長押しします

#### **自動送信の間隔と電池寿命の目安**

自動送信の間隔が短いほど電池寿命が短くなります。

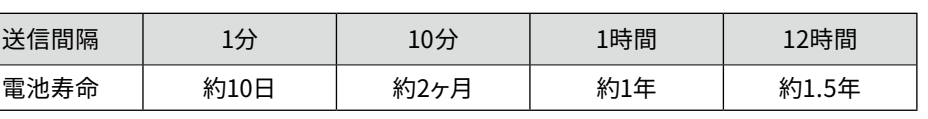

• 新しいアルカリ電池を使用したときの標準的な動作であり、電池寿命を保証するものではあ 。りません • 自動送信の間隔変更は記録開始後も行うことができます。

## **設置する**

。設定を行った本体を実際に使用する場所に設置します

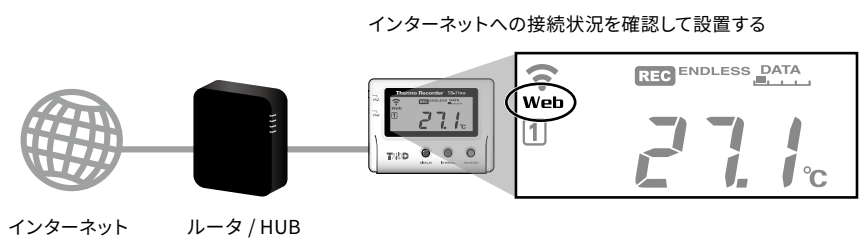

#### **通信の確認**

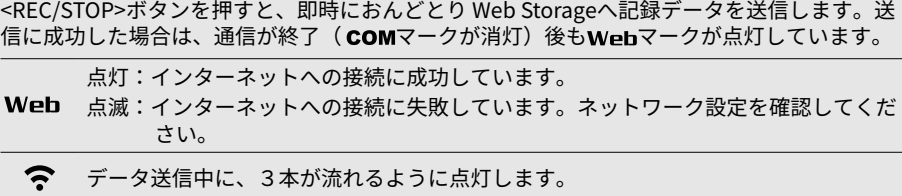

## **記録データを確認する**

**1.** パソコン、スマートフォンまたはタブレット端末のWebブラウザから、お んどとり Web Storageにアクセスします。

#### https://ondotori.webstorage.jp/

2. [新規ユーザ登録する] ボタンをクリックし、画面に従って登録を行いま す。(すでにユーザIDをお持ちの方は次へお進みください。)

**3.** 取得したユーザIDとパスワードを入力し、ログインします。

**4.** [機器設定]画面で [+追加する] をクリックします。

5. [新しい機器の追加]画面で、シリアル番号と登録コードを入力し、[追 加する ボタンをクリックします。

**6.** 本体の<REC/STOP>ボタンを押す、または自動送信が行われてしばらくす ると、登録した機器と測定値が [データ閲覧] 画面に表示されます。

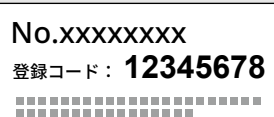

#### **測定値が表示されない場合**

#### **測定値が更新されない場合**

記録間隔が自動送信の間隔より短くなるよう設定してください。送信間隔より記録間隔が長い 場合は、次の測定値が記録されるまで同じ値を表示します。

### **Webブラウザ以外での閲覧**

#### **: 機器情報**

機器名称、グループ名称、記録間隔、記録モード、自動送信間隔

**チャンネル設定:** 

チャンネル名称

#### 警報設定 :

下限値、上限値、センサ警報、判定時間、電池警報ON/OFF

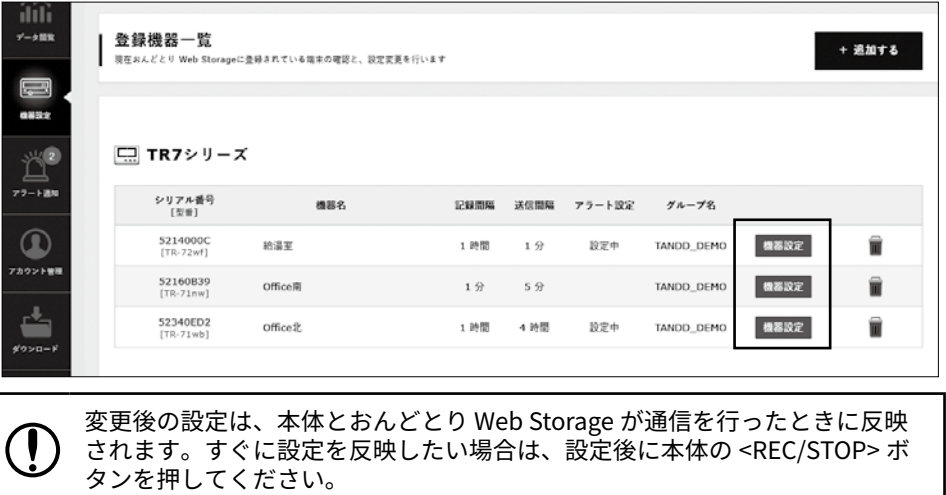

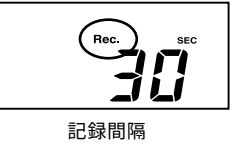

"おんどとり Web Storage"はT&Dが提供する無料のクラウドサービスです。 おんどとり Web Storageを利用すれば、TR-7nwから記録データを自動送 信できます。Webブラウザから記録データにアクセスして、現在値や電池状 態、警報状態の確認ができるほか、機器の設定変更も可能です。警報発生 時には、登録したアドレスにEメールやプッシュ通知を送信します。 おんどとり Web Storageを利用する場合は、ユーザ登録 (無料) と機器の 登録が必要です。

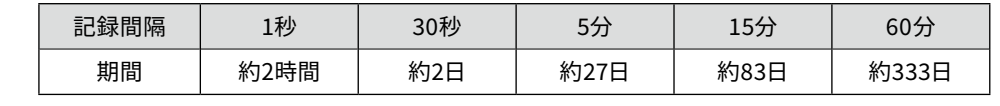

**6.** <REC/STOP>ボタンを長押しして、記録を開始します。 記録中は、 REG マークが点灯します。

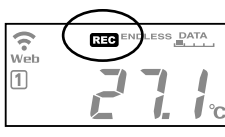

記録中に<REC/STOP>ボタンを長押しすると記録を停止し、FEED マークが消灯します。

### **本体ボタンでできる操作**

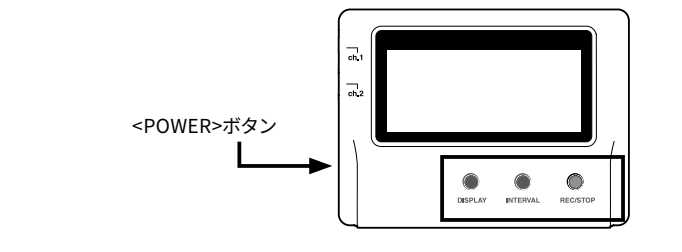

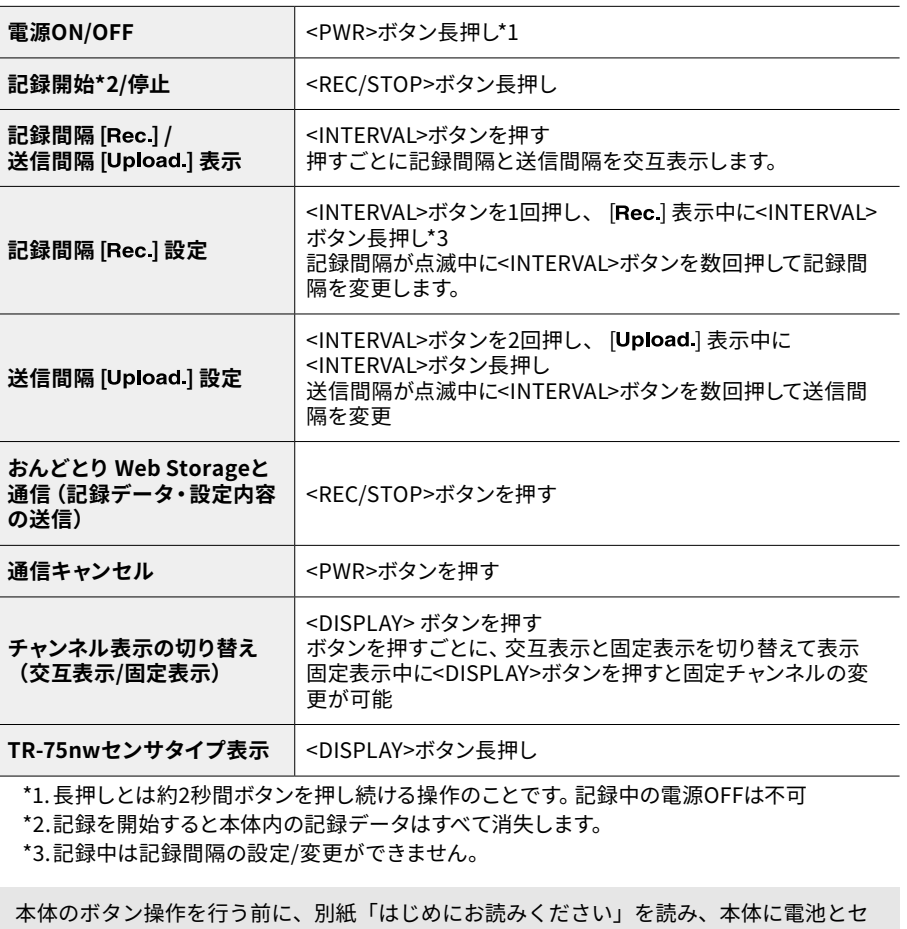

ンサをセット後、液晶画面か表示されているか確認してください。

Windows ソフトウェア TR7 for Windowsを使用して機器の設定、記録デー 。タの吸い上げを行います

吸い上げた記録データは、T&D Graph でグラフ表示・解析することができま

#### **TR7 for Windowsの主な機能**

#### ・記録開始/停止

- 自動送信設定・
- ·ネットワーク設定(固定IPアドレスの設定など)
- ·グループ名、機器名、チャンネル名称、センサタイプの設定 (TR-75nwのみ) ・記録データ吸い上げ、保存の設定
- 警報設定・
- レポート出力・
- 設定情報/動作ログの出力 • 工場出荷時の設定に戻す (機器の初期化)

#### $\binom{\text{STEP}}{}$ **記録データを吸い上げる**

1. 測定場所から機器を回収し、USB通信ケーブルでパソコンに接続します。 **2.** TR7 for Windowsの [記録データ吸い上げ] タブから [吸い上げ] を実行 。します

吸い上げ時のデータ処理を設定できます。[詳細設定] ボタンをクリックして設 。定画面を開きます

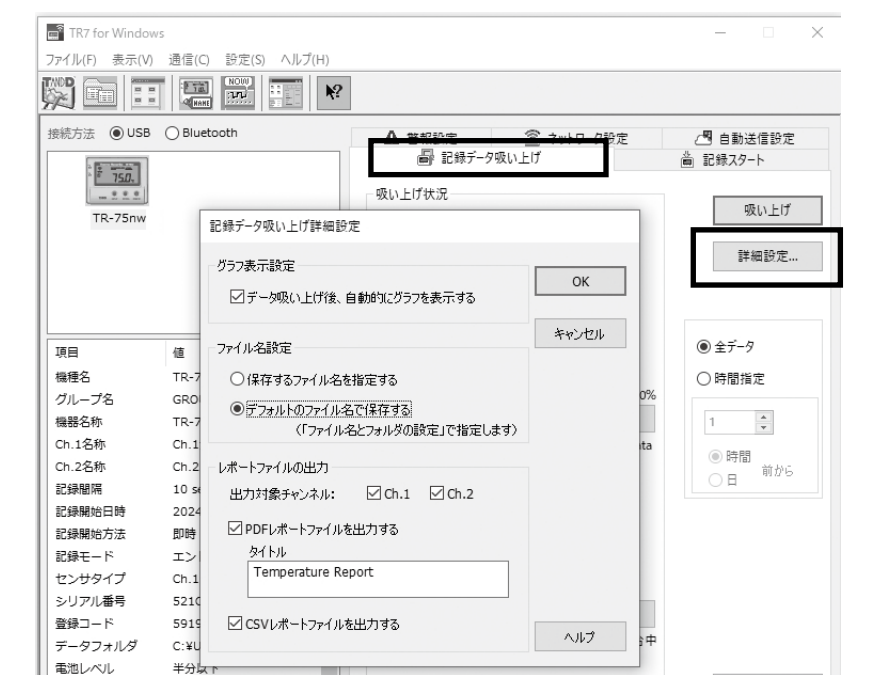

吸い上げるたびにファイル名と保存先を指定するか、デフォルトのファイル名と保存先に自動 。的に保存するか設定します

· USB 通信で機器から吸い上げ完了後、T&D Graph を自動起動してグラフ表示できます。 ・パソコンにあるファイル、おんどとり Web Storage または T&D Data Server にアクセス 。してデータを開くことができます

## **設定する**

- 1. WebサイトからTR7 for Windows および T&D Graphをダウンロードし、 パソコンにインストールします
	- https://www.tandd.co.jp/software/tr7win.html

#### https://www.tandd.co.jp/software/td-graph.html

**2. USB通信ケーブルで機器をパソコンに接続します。** 

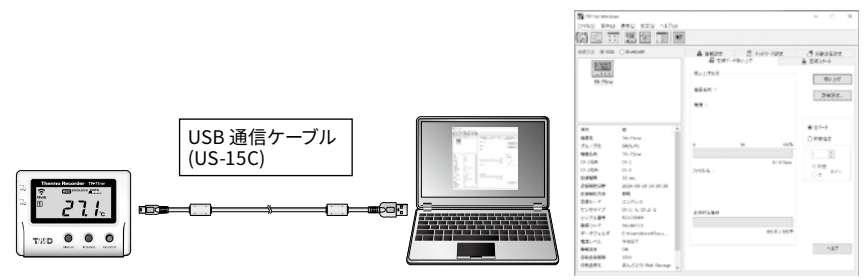

\* TR7 for Windowsが自動的に起動します。ソフトウェアが自動的に起動しない場合は、Windowsス タートメニューから起動してください。

\* 具体的な操作方法についてはソフトウェア内のヘルプを参照してください。

 $3$ , 設定完了後は、記録開始して、本体を測定場所に設置します。

- **2.** サーバアドレスとポート番号を入力します。
- ·パソコン起動時のIP アドレスを自動的に表示します。複数のネットワークに接続してい る場合は、接続を待ち受けるネットワークのIP アドレスを選択してください。 ・ポート番号の初期値は「80」です。
- ・サーバ機能動作中は設定変更できません。[停止] ボタンをクリックしてから設定してく 。ださい
- [コンピュータがスリープ状態にならないようにする] にチェックします。
- 3. [開始] ボタンをクリックします。
	- ・Windowsがスリープ、休止状態になると記録データの受信やモニタリングができませ
	- ·ここで設定したIP アドレスとポート番号を送信先として、パソコン用ソフトウェアTR7 for Windowsで自動送信先の設定をしてください。TR7 for Windowsの詳しい操作方法は 。ソフトウェア内のヘルプを参照してください

モニタリング画面を開くには、Web ブラウザを起動し、T&D Data Server 管理画面で設定した 。サーバアドレスを入力します

#### STEP<br>1 **機器をリスト表示する**

- **1.** スマートフォン/ タブレット端末にT&D Thermoをインストールします。 Android 端末はGoogle Play、iOS 端末はApp Store で "T&D Thermo" を検索してください。
- 2. T&D Thermoを起動します。

 $\left(\begin{smallmatrix} \text{STEP} \ \textbf{2} \end{smallmatrix}\right)$ 

#### **記録データ吸い上げ詳細設定**

#### **:グラフ表示設定**

吸い上げ通信完了後、T&D Graphを自動起動してグラフ表示するかどうか設定します。

#### **:ファイル名設定**

- 3. 画面左上のメニューアイコンから [アプリ設定] をタップします。
- **4.** [アカウントの管理] をタップします。
- 5. おんどとり Web StorageのユーザIDとパスワードを入力し、「このアカウ ントを追加] をタップします。 アカウントを複数追加した場合は、アクセスするアカウントを選択してください。
- **6.** < をタップしてメイン画面に戻ります。 指定したアカウントでおんどとり Web Storageに機器登録されている機器がメイン画面にリスト表 。示されます

### **ີ**ラフ表示・機器の設定変更予約

#### **:レポートファイルの出力**

吸い上げ通信完了後、レポートファイル (PDF · CSV形式) を自動的に出力するか設定します。 (出力対象チャンネルの選択、レポートファイルのタイトル)

**1.** リストからおんどとり Web Storageに登録されている機器名をタップし、 。機器情報画面を表示します

**2.** 画面下の [Web Storage] アイコンをタップし、グラフ表示と設定画面を 表示します。おんどとり Web Storageにアクセスし、記録データの吸い上 。げが始まります

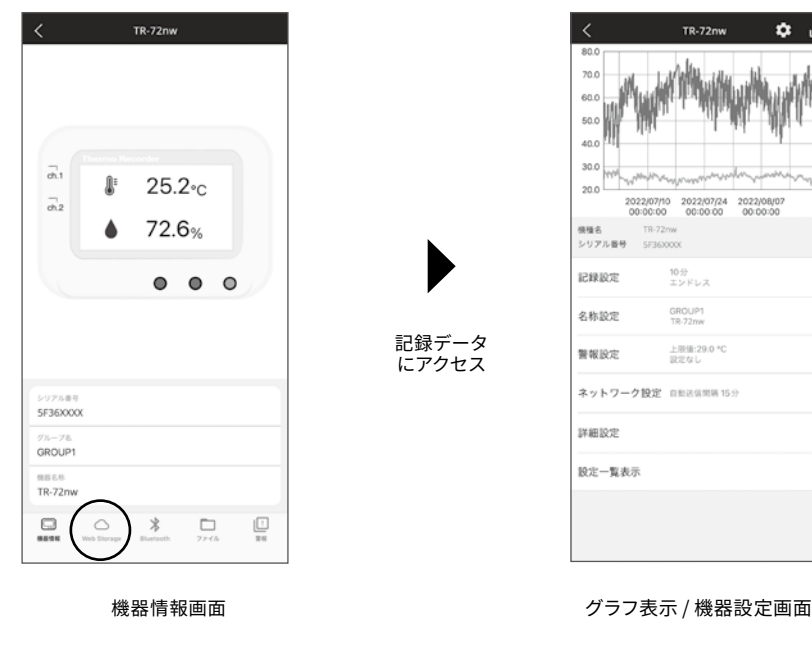

### **パソコンで直接通信 スマートフォンで通信 グラフ操作** グラフ表示エリアをピンチ (イン、ピンチアウト)

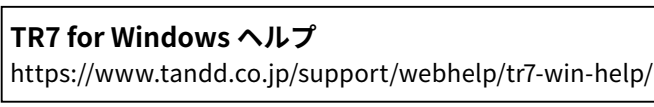

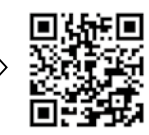

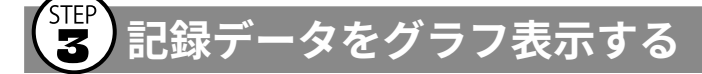

#### T&D Graphを起動し、閲覧したいデータを開きます。

- 1. グラフ表示/ 機器設定画面の **M** アイコンをタップすると、データを端末 。に保存します
- 2. 機器情報画面の [ファイル] アイコンをタップすると、ファイルリスト画面 。を開きます
- **3.** 選択しているファイルをグラフ表示します。 。画面下のアイコンからデータを処理します

**T&D Thermo ヘルプ** 

https://manual.tandd.co.jp/thermo/

■ ※ のままには、 このままには、 このままない。 このままは、 このままない。 このままは、 このままない。 このままは、 このままない。 このままは、 このままない。 このままは、 このままは、 このままは、 このままは、 このままは、 このままは、 このままは、 このままは、 このままは、 このままは、 このままは、 このままは、 このままは、 このままは、 このままは、 このままは、 このままは、 このままは、 このままは、

**T&D Data Server** 

T&D Data Serverは、TR-7nwシリーズの記録データを受信し、データベース に保存できるWindowsソフトウェアです。Webブラウザで測定値のモニタリン グ、警報監視ができます。 おんどとり Web Storageを利用せずに記録データ の自動送信を行う場合、T&D Data Serverをお使いください。

#### https://www.tandd.co.jp/software/tdserver.html

**1.** サーバとして使用するパソコンにT&D Data Serverをインストールし、管 理画面を開きます。

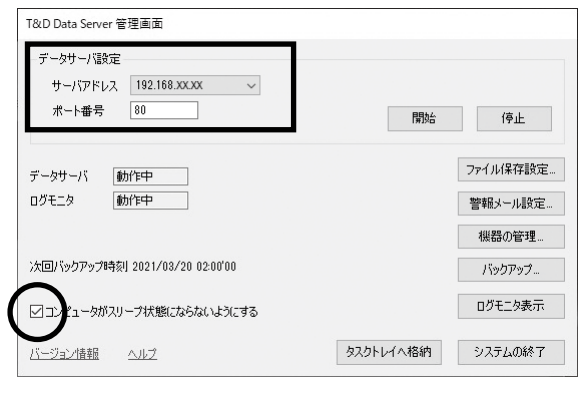

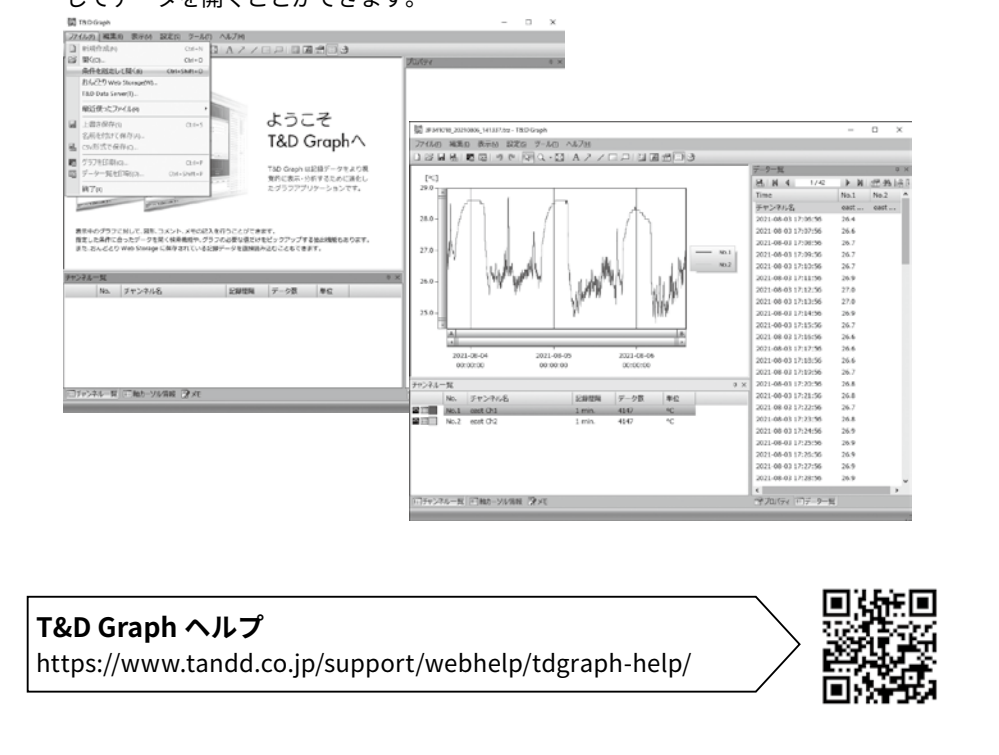

。ん

#### **モニタリング**

#### **グラフ表示**

。モニタリング画面の機器リストでクリックするとグラフ表示します

#### |T&D Data Server ヘルプ  $|$  https://www.tandd.co.jp/support/webhelp/tddataserver-help

回転の回転<br>酸素の<br>回は熱気

す。

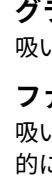

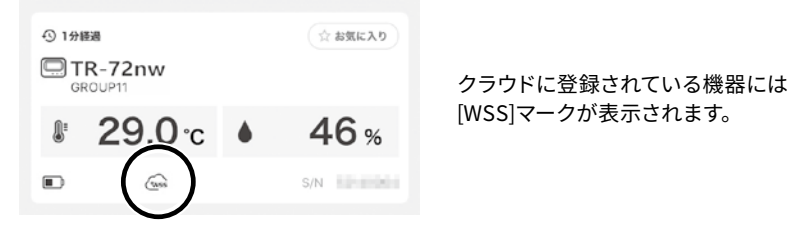

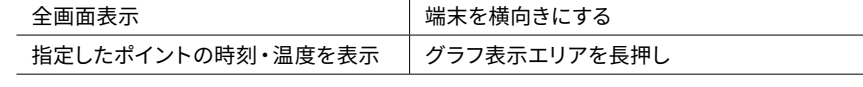

#### **設定変更**

グラフの下にある設定メニューから、おんどとり Web Storage経由で記録設定・名称設定・警 報設定・自動送信間隔などを変更予約することができます。 予約した設定変更は、おんどとり Web Storageとの次回通信時に機器に反映されます。

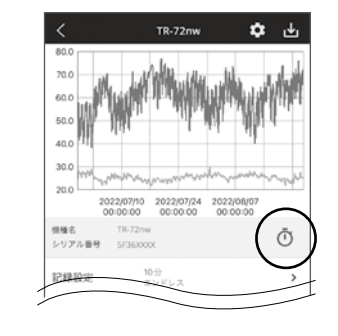

設定が変更予約される と予約アイコンが表示 。します

#### $\binom{SIEP}{3}$ **記録データの保存** • 共有

グラフ表示した記録データは端末に保存できます。必要に応じて E メールで 送信したり、OS共有メニューでシェアできます。

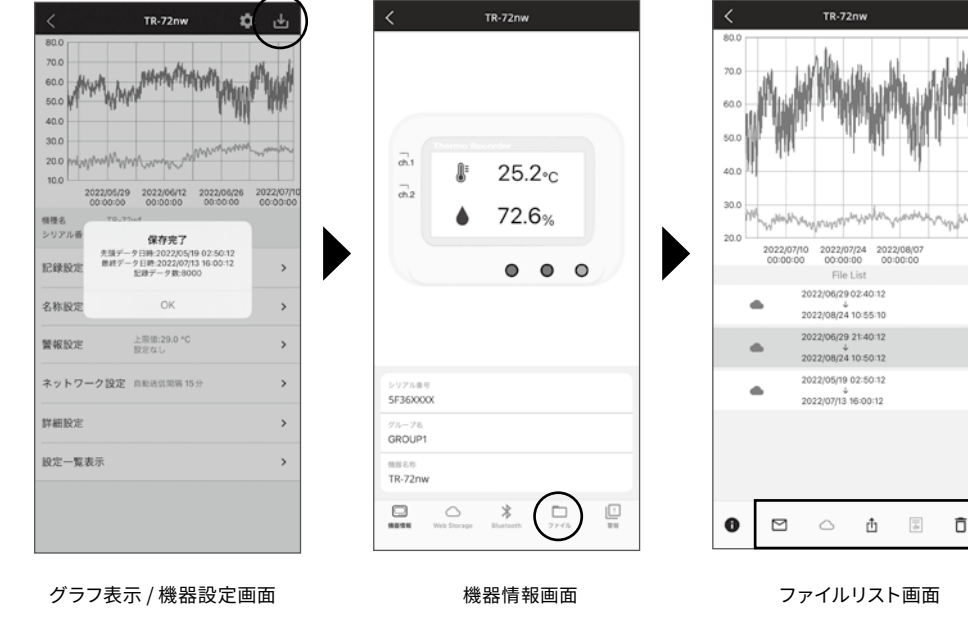